# 3 UAVを使った侵入防止柵の点検

踏査は、侵入防止柵の破損を確認し、維持する ための最も確実な手法です。一方、調査に長時間 を要し、また、労務的にも厳しい条件が強いられ るため、全ての現場で実施することは難しい場合 があります。そのため、労務を省力化する方法の ひとつとしてUAV (Unmanned Airial Vehicle :無人航空機)の活用方法を検討しました。

UAVで侵入防止柵を定期的に点検するために は、起伏に富んだ地形に沿って、周辺林や対象地

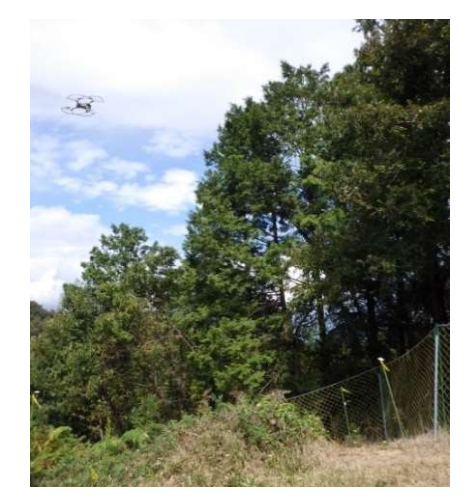

図‐10 UAVによる点検

内の残存木より低い高度での飛行が必要です。このような飛行には熟練し た技術が必要ですが、特定のオペレーターに労務が集中しないために、自 動飛行のためのミッション作成方法を検討しましたので、作成手順を紹介 します。

## (1)UAVによる点検の利点と注意点

### ア 利点

#### ・作業者の労力の軽減

身体的疲労に加え、急傾斜や軟弱地盤を有する箇所における滑落の危険等に対する 精神的疲労の軽減が見込める。

・作業時間の短縮

UAVの自動飛行の検討を行った現場では、駐車位置から点検箇所までの移動時間を含 まない点検のみに掛かった時間の比較として、踏査の約半分の時間で点検可能である。

・修繕作業の集約化

事前に破損箇所及び資材の必要量が把握できるため、修繕作業の効率化が図れる。

・労務の分散化(自動飛行による利点)

林地の調査を手動操縦で行う場合、熟練した技術が必要であるが、自動飛行ルート を作成することで、より多くのオペレーターによる実施が可能。

### イ 注意点

・即時補修ができない

軽微な補修でも即時対応ができない。

・軽微な破損の発見が困難

シカが侵入できるような比較的大きい破損は発見できるが、小さい破損や、地際や 枝葉にかくれた破損などは発見できない場合がある。侵入を未然に防ぐために年に数 回の踏査を実施することを推奨する。

#### ・機体及び使用者の登録

航空法の改正(R3.11.25公布)により無人航空機の登録が義務化された。

## (2)使用するソフトウェア

本冊子で紹介する方法は、手動飛行で得られた記録を基にミッションを作 成する方法です。そのためには、UAVに記録されたデータを抽出、解析、 編集、ミッション化するそれぞれのソフトウェアが必要です。

今回は下記のソフトウェアを使用しましたが、同様の機能を有するものは 他にもありますので、使いやすいソフトウェアを使用してください。

### 作業行程と使用したソフトウェア

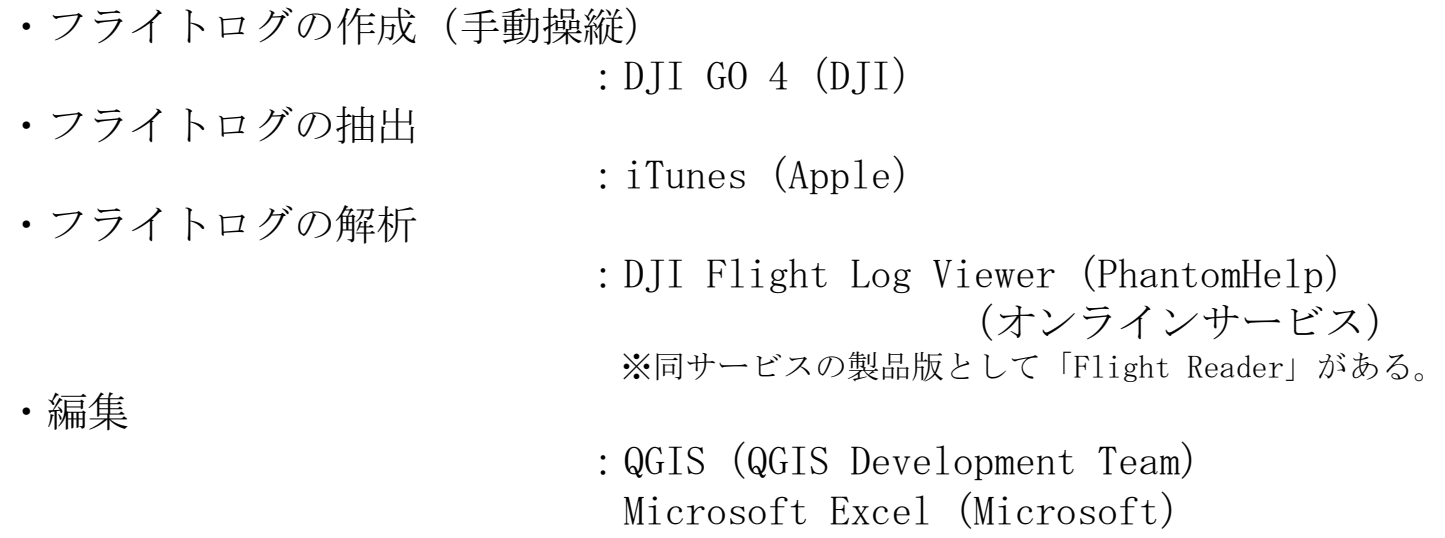

・ミッション化(自動飛行)

:DJI GS PRO(DJI)

#### (参考)

・使用したUAV 本体  $:$  MAVIC 2 ZOOM  $(DTI)$ 操作モニター : iPad mini (Apple)

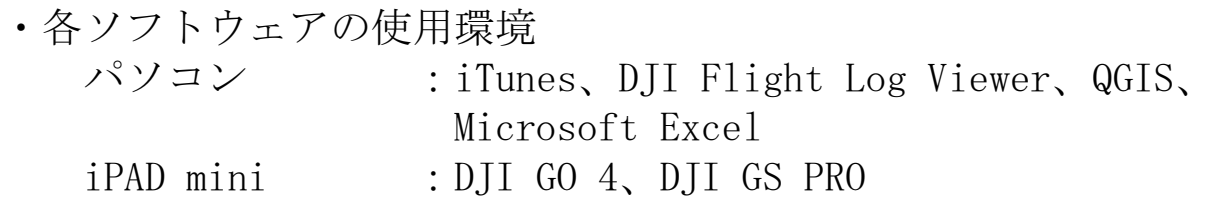

## (3)ミッション作成手順

## ア 手動飛行によるフライトログ作成

(使用ソフトウェア:DJI GO 4)

侵入防止柵の点検を手動で行う。カメラを侵入防止柵側に向けるため操作 モニターの横方向に飛行する形になるので十分に注意して操縦する。補助員 の配置を推奨する。

飛行位置は、単焦点レンズ (24mm)搭載のUAVでは、侵入防止柵との距 離が10m以内、俯角45°以内で点検しやすい映像が撮影できる。また、柵に 垂直よりも少し前方又は後方に向いた方が編み目が見えやすい。立木等の障 害物がある場合は、ズームレンズ搭載のUAVの使用を推奨する。

参考例:DJI MAVIC 2 ZOOM 静止画 24~48mm(光学2倍) 動 画 24~96mm (光学2倍×デジタル2倍)

24mm $(\lambda^* - \lambda t \lambda \cup)$  36mm $(\times 1.5)$  48mm $(\times 2.0)$ 

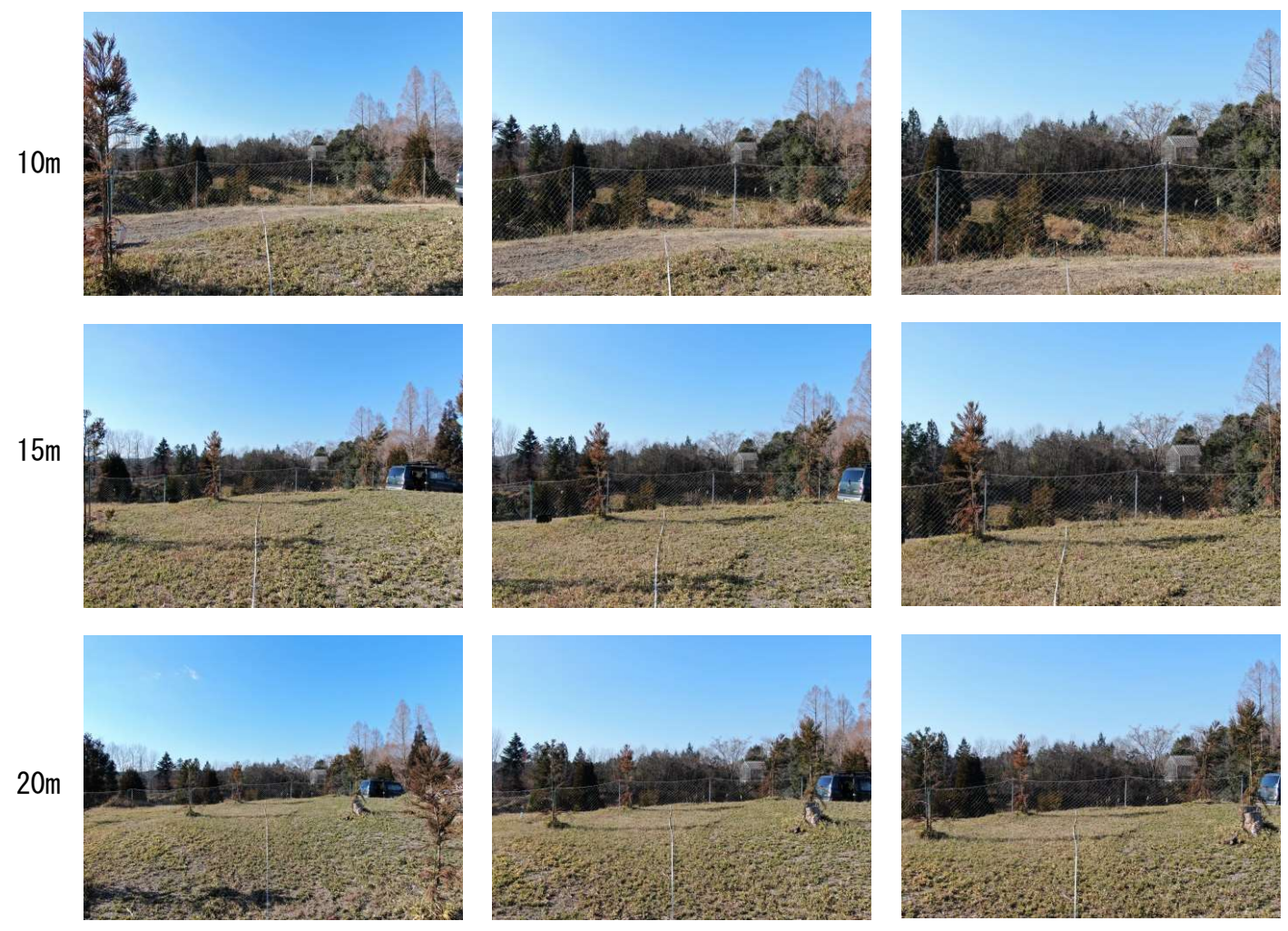

図 - 11 被写体からの距離による見え方の比較(被写体と水平)

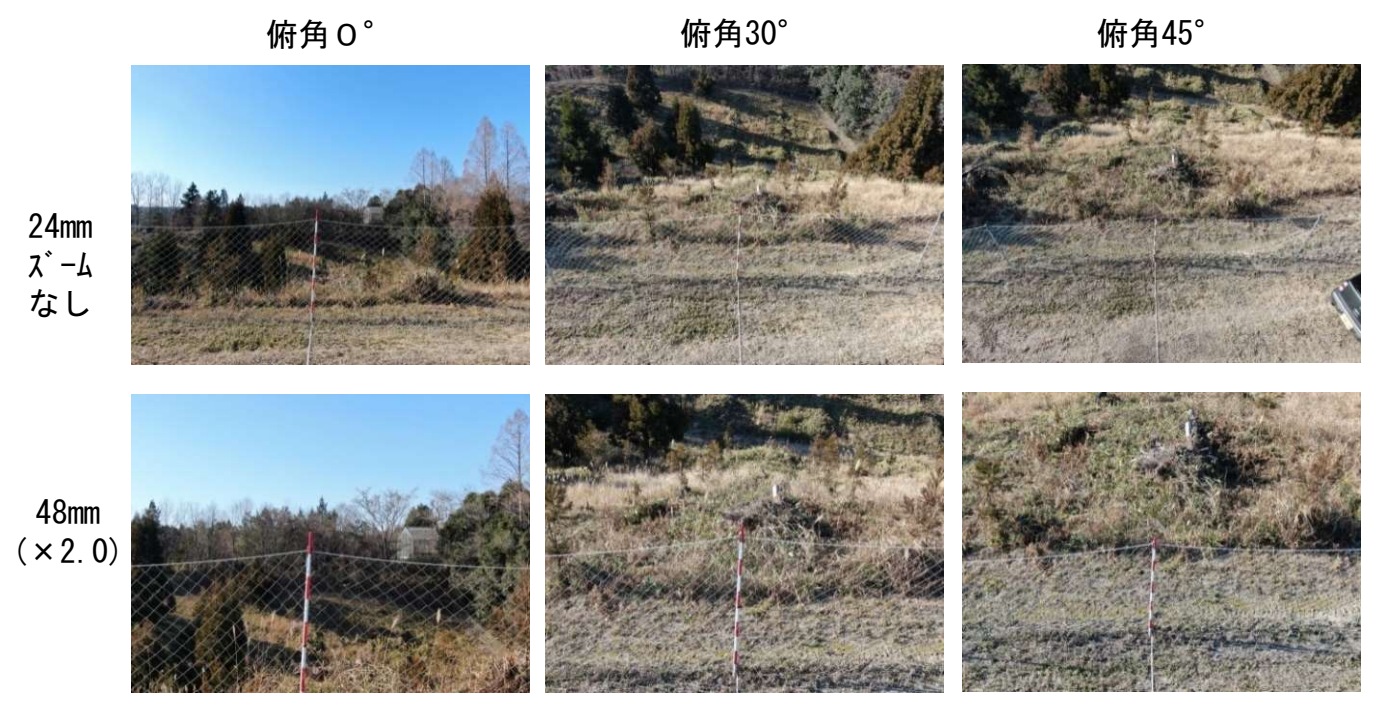

図 - 12 被写体からの高さによる見え方の比較(被写体との距離5m)

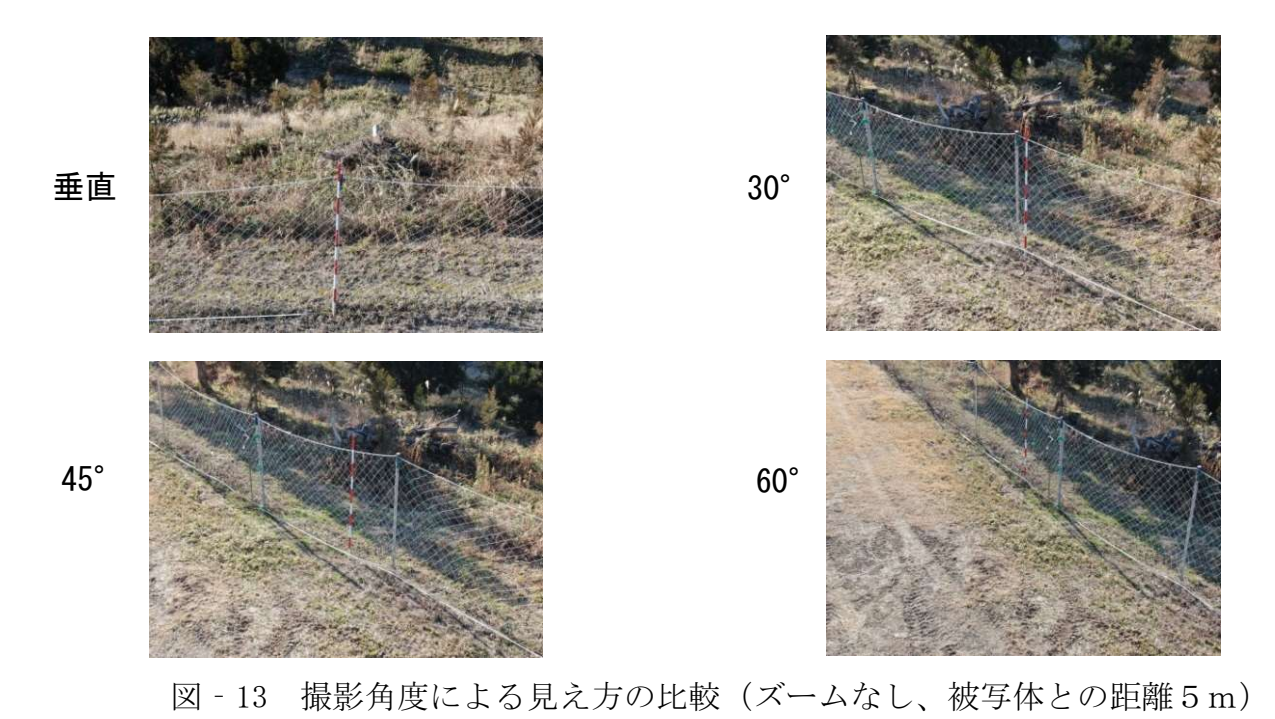

参考(動画からのスクリーンショット) 距離10m、俯角30°、撮影角度30° 24mm ズーム なし 96mm 光学 ×2.0 デジタル ×2.0

## 手動操縦による点検の留意点

- (ア) 原則、侵入防止柵を点検しやすい位置で撮影する
	- ・良好な画像を取得するために、できるだけカメラ操作が必要ないようにする必要が ある。侵入防止柵が点検しやすい位置をキープする。
	- ・本冊子では、距離5~10m、俯角約30°(撮影角30°、速度5m/s以下での点検を 想定)を目安としているが、各現場、点検者において最も侵入防止柵が視認しやす い条件を検討。
	- ・進行方向が変化する場所では、柵からの距離が維持しにくいので注意する。
- (イ) 障害物(立木 等)は余裕をもって回避する
	- ・立木は風や雨、雪の影響で揺れたり枝が垂れる場合がある。また、成長により枝が 長くなる。形状の変化に対応できるよう十分な間隔を取って回避する。
	- ・柵内の草木は成長するため、後に、点検の支障となることを見越して飛行高度を下 げすぎない(本冊子目安:柵高+5m程度)。
	- ・立木が列状に残存していたり、立木の間に点検可能な場所がある場合は高さ方向に 回避することも検討する。
	- ・障害物を回避する箇所は、柵から離れるので回避の前後にその場で旋回するなど十 分に時間を取って点検する。
- (ウ) 侵入防止柵が鋭角に折れている箇所は点検に時間をかける
	- ・自動飛行では、ウェイポイント毎に機首方向の設定を行う。その際、比較的速い速 度で機首方向が転回されるため、その間の編み目の視認は困難になる。そのため、 転回角が大きい箇所ではウェイポイントを多く設置する必要がある。
- (エ) GNSSが十分に受信できるルートを維持する
	- •立木間が広い場合、枝下の飛行は可能であるが、自機の位置が正確に把握(記録) できない場合がある。自動飛行の大きな障害となるため、木の下や立木密度の高い 箇所を避け、測位情報が十分に取得できるルートを選択する。

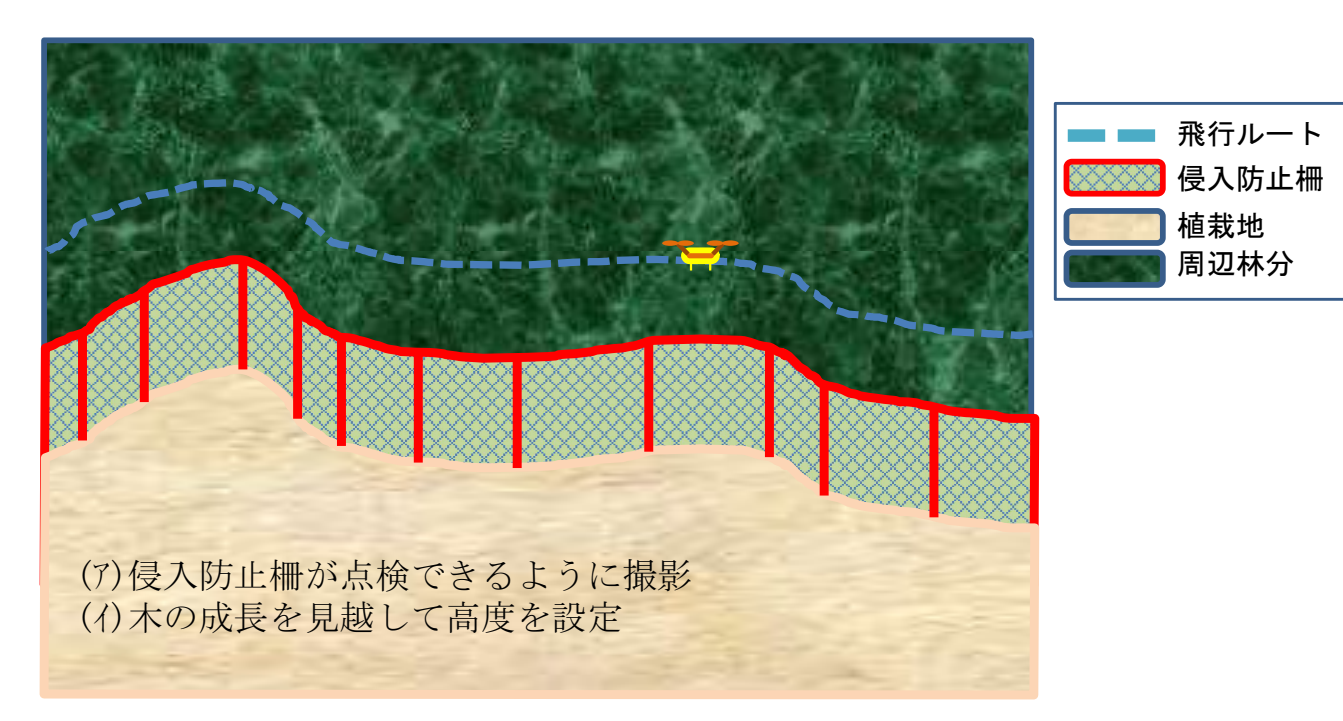

図 - 14 UAVによる点検のための飛行ルートのイメージ (断面図)

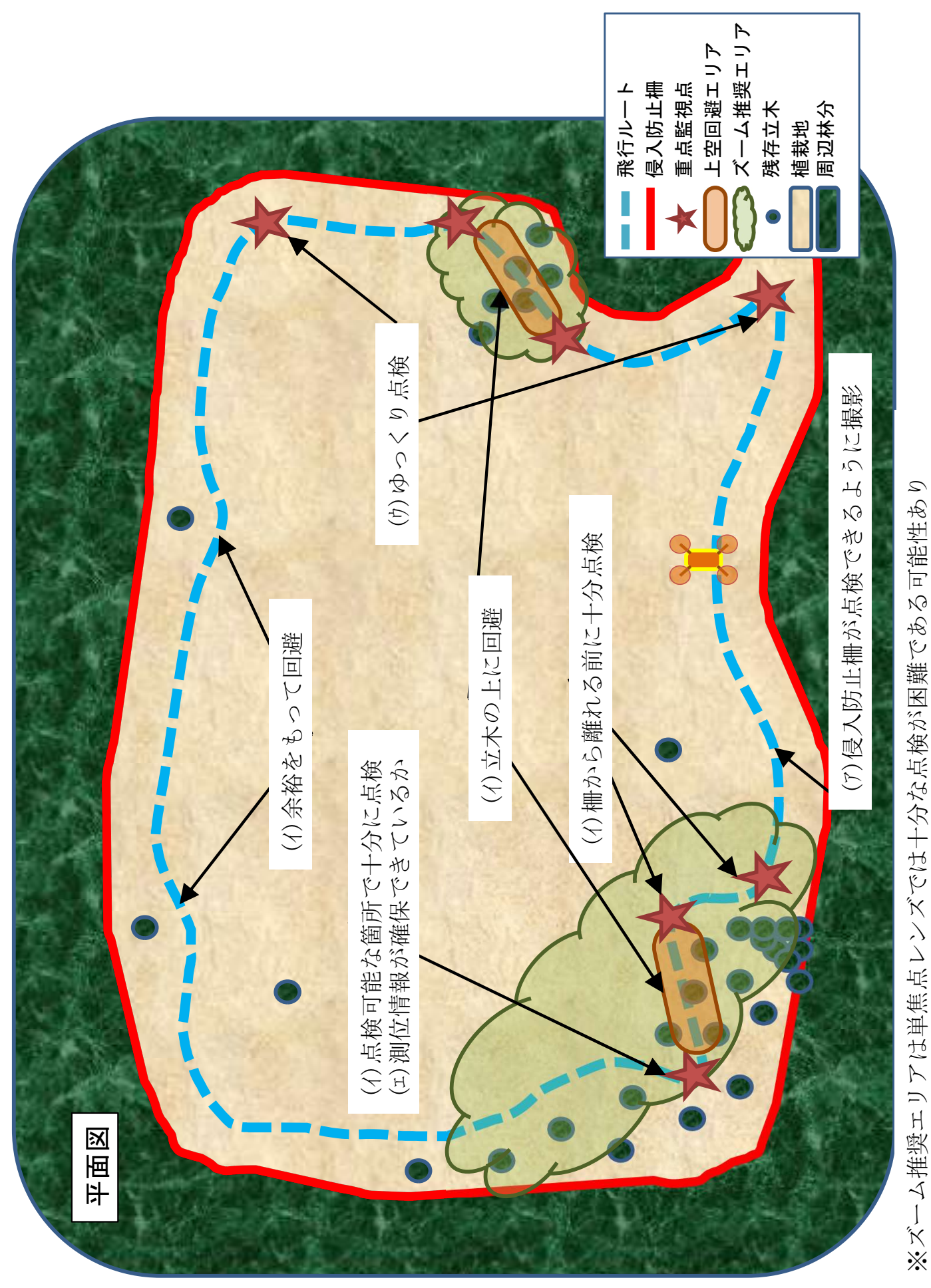

図 - 15 UAVによる点検のための飛行ルートのイメージ (平面図)

# イ フライトログの抽出

(使用ソフトウェア:iTunes)

飛行ルートを手動操縦により確認できたら、iPad miniをパソコンに接続 し、フライトログを抽出する。

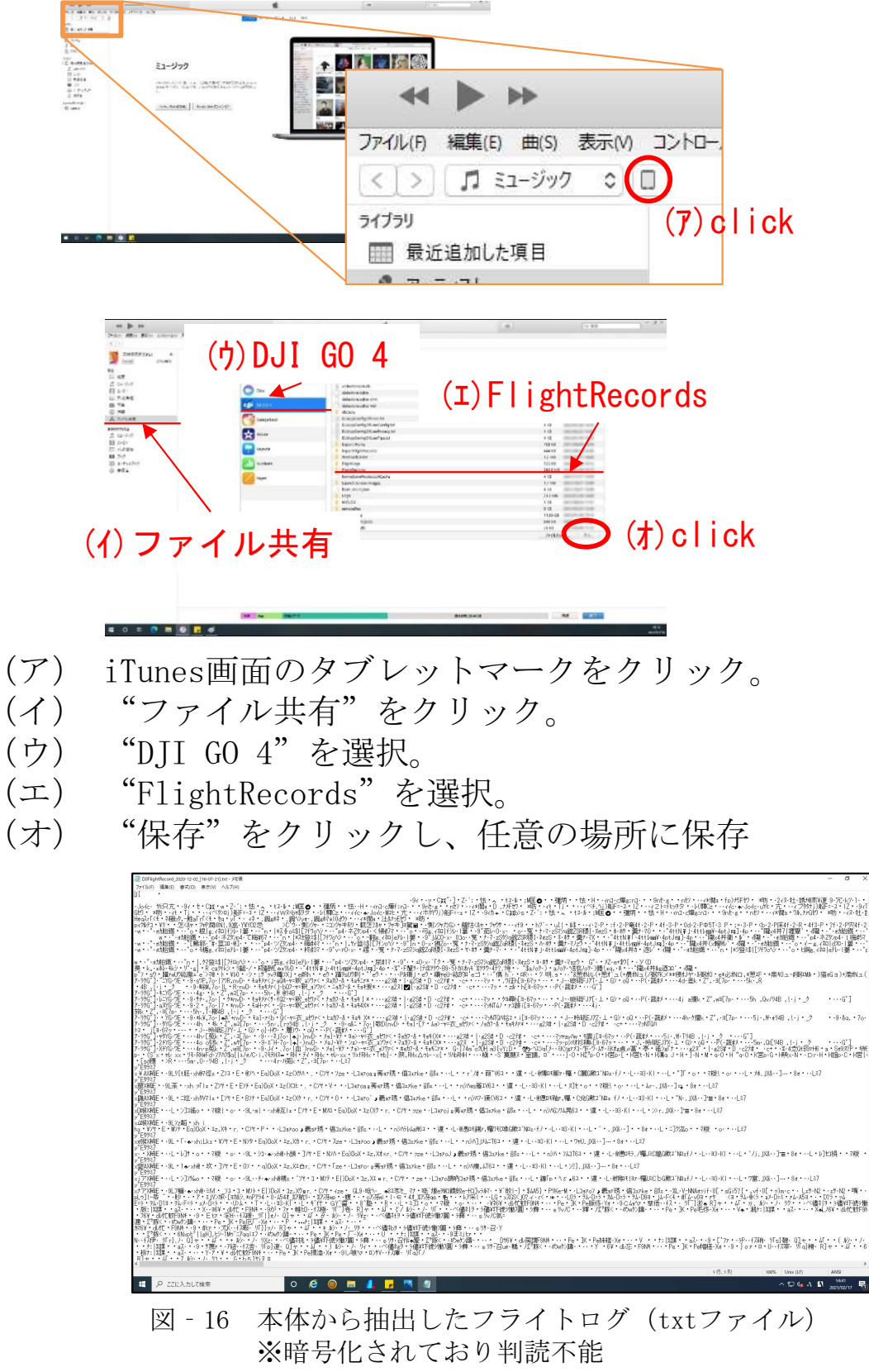

# ウ フライトログの解析

(使用ソフトウェア: DJI Flight Log Viewer)

暗号化されたフライトログを解読する。なお、今回使用したソフトウェ ア以外にも同様の機能を持つ製品がある。

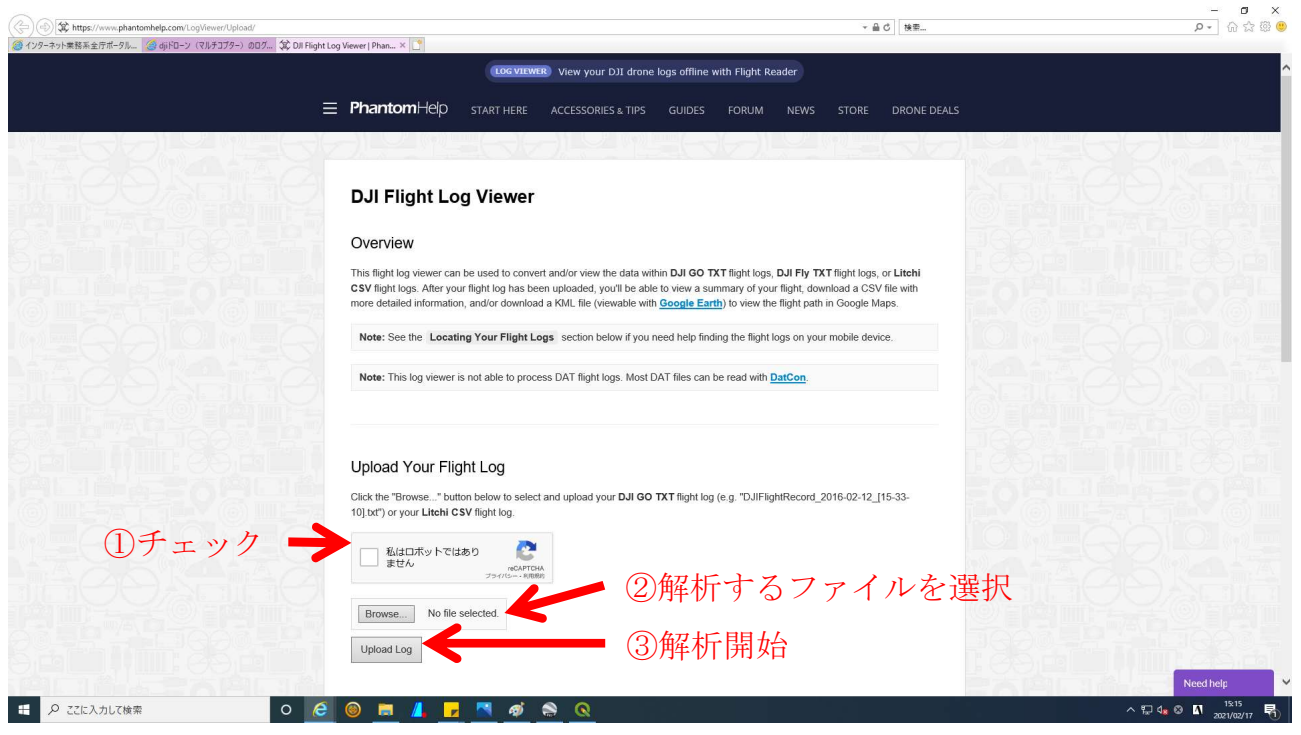

図‐17 DJI Flight Log Viewer画面

「Upload Log」をクリックすると(図-17)、ファイルが解析され、csv ファイルで返される(図-18)。

解読されたフライトログには、ミッション作成に必要な機体位置、飛行 高度、機首方向を含む、種々の情報が記載されている。

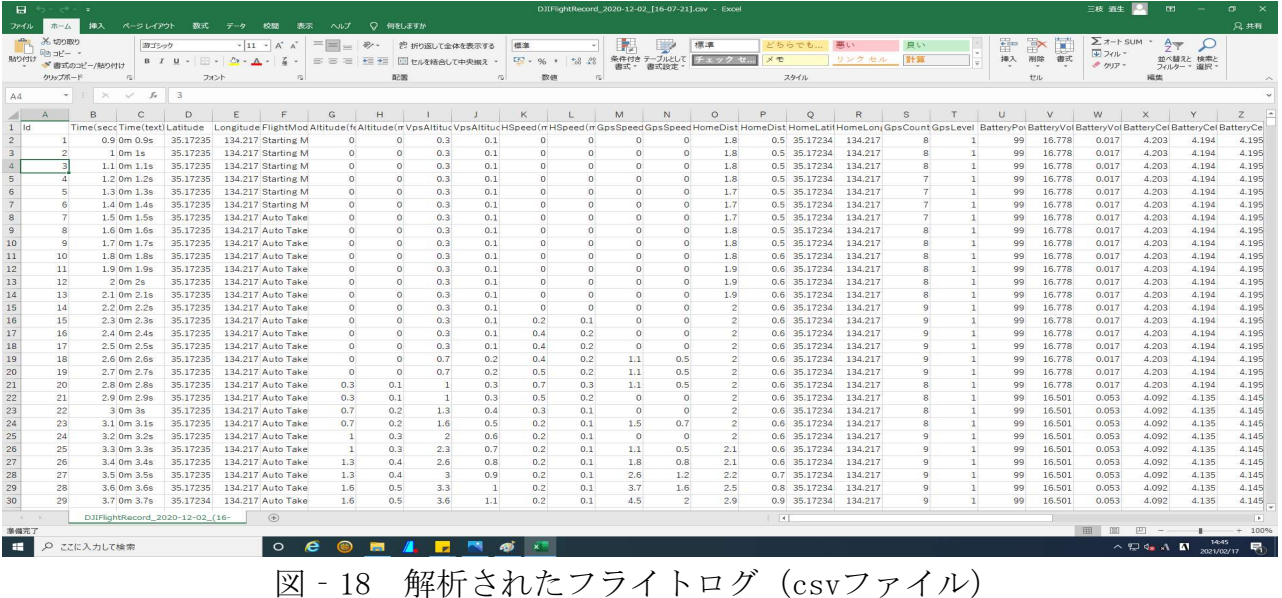

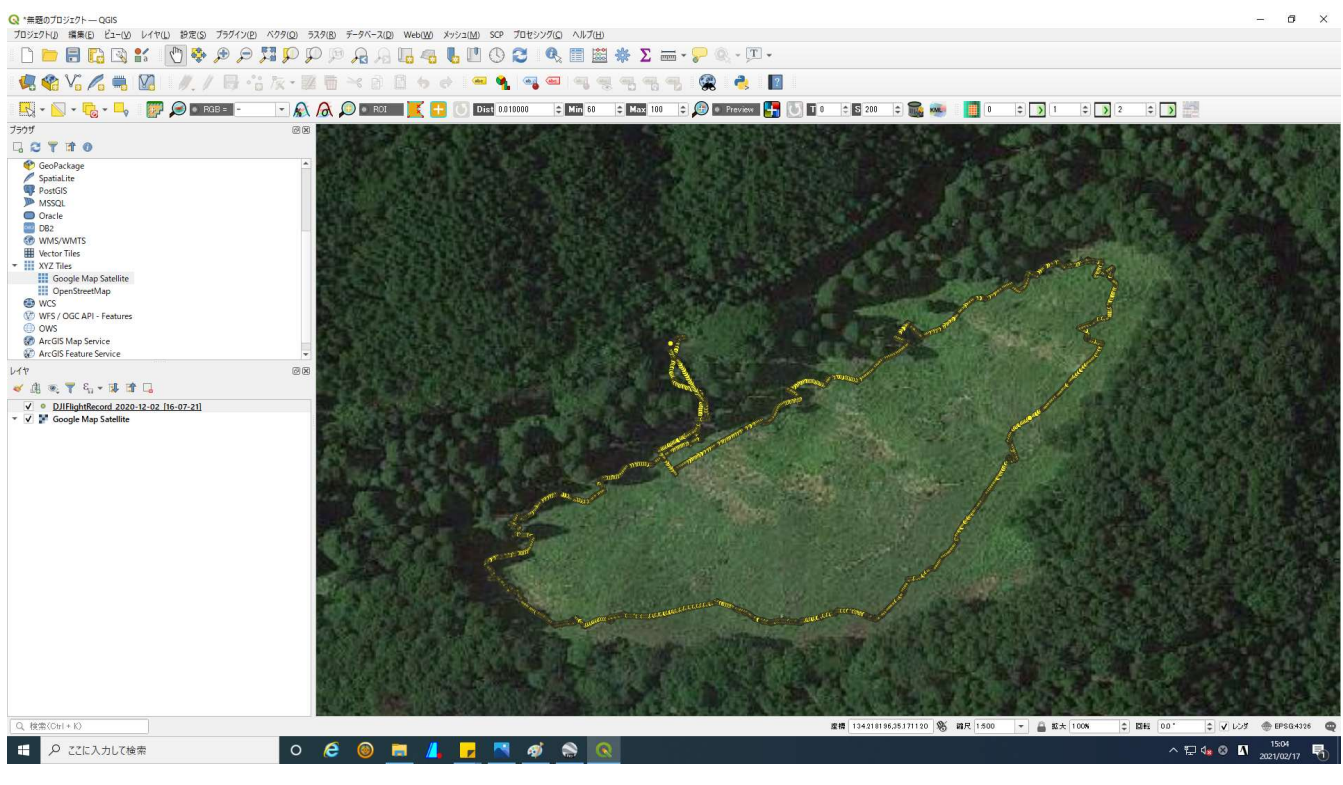

図‐19 解析されたフライトログ(csvファイルをQGISで表示)

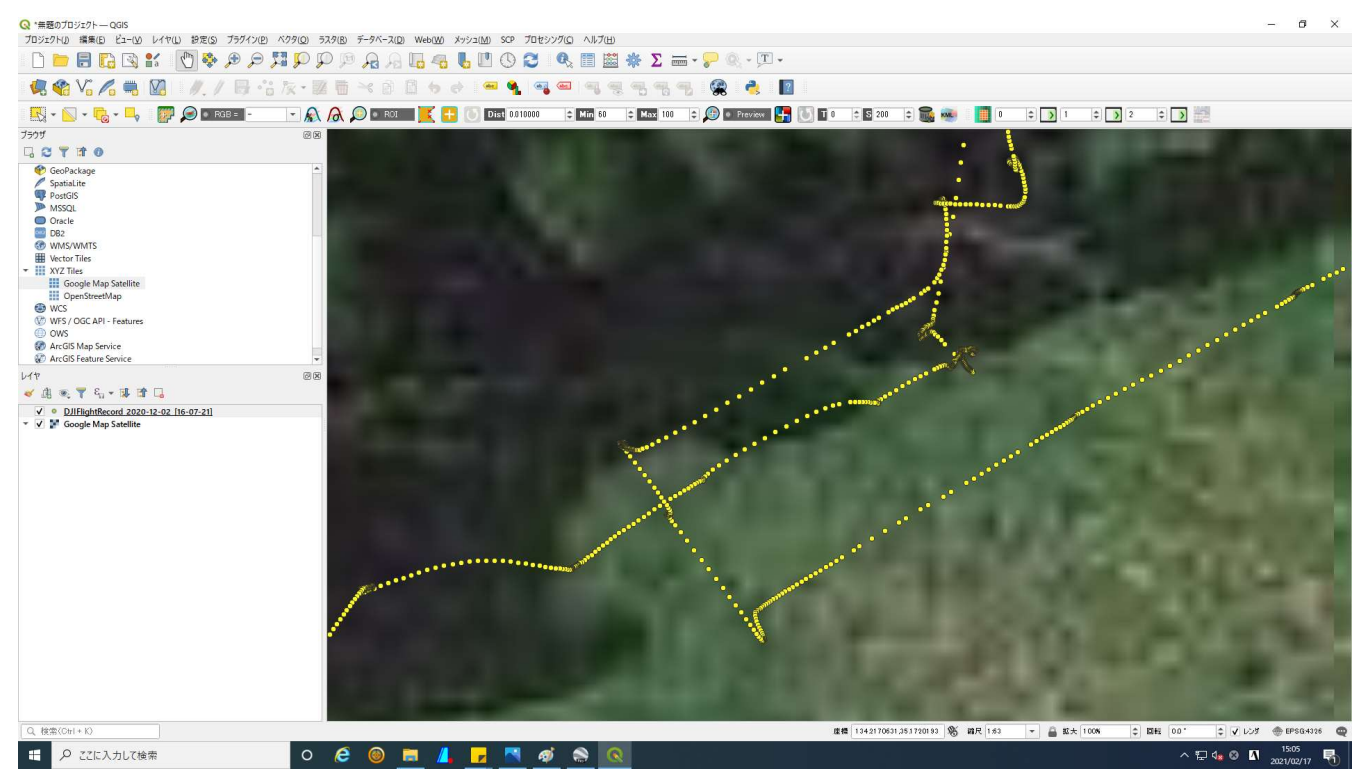

図-20 解析されたフライトログ(上図を拡大:解析された全てのポイントを表示)

## エ フライトログの編集

(使用ソフトウェア: QGIS、Microsoft Excel )

解読したフライトログを基に、進行方向、飛行高度および機首方向が変 わる点を抜き出し、飛行ルートを作成する。

ミッションに使用するポイント数が少ない方が調整が容易になり、飛行 時間も短縮される。 QGISで、必要なポイントを確認しながらMicrosoft Excelで不要なポイントを削除する。なお、今回、ミッション化に使用し たDJI GS PROでは、1つのミッションで100ポイントまで登録できる。100 ポイントを超えると、自動的にミッションが分割される。

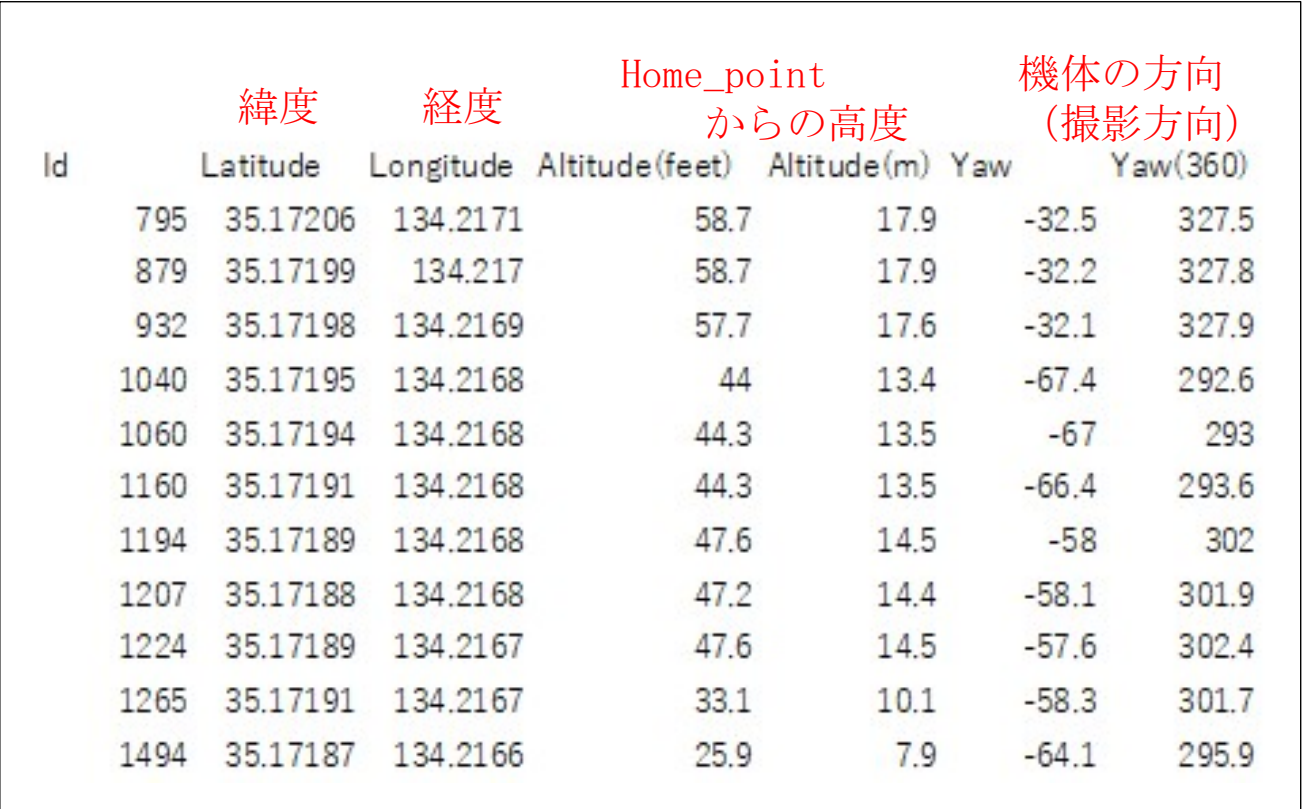

図-21 ミッション作成に使用する項目 (注意)これ以外にも多くのデータが含まれるが削除しないこと

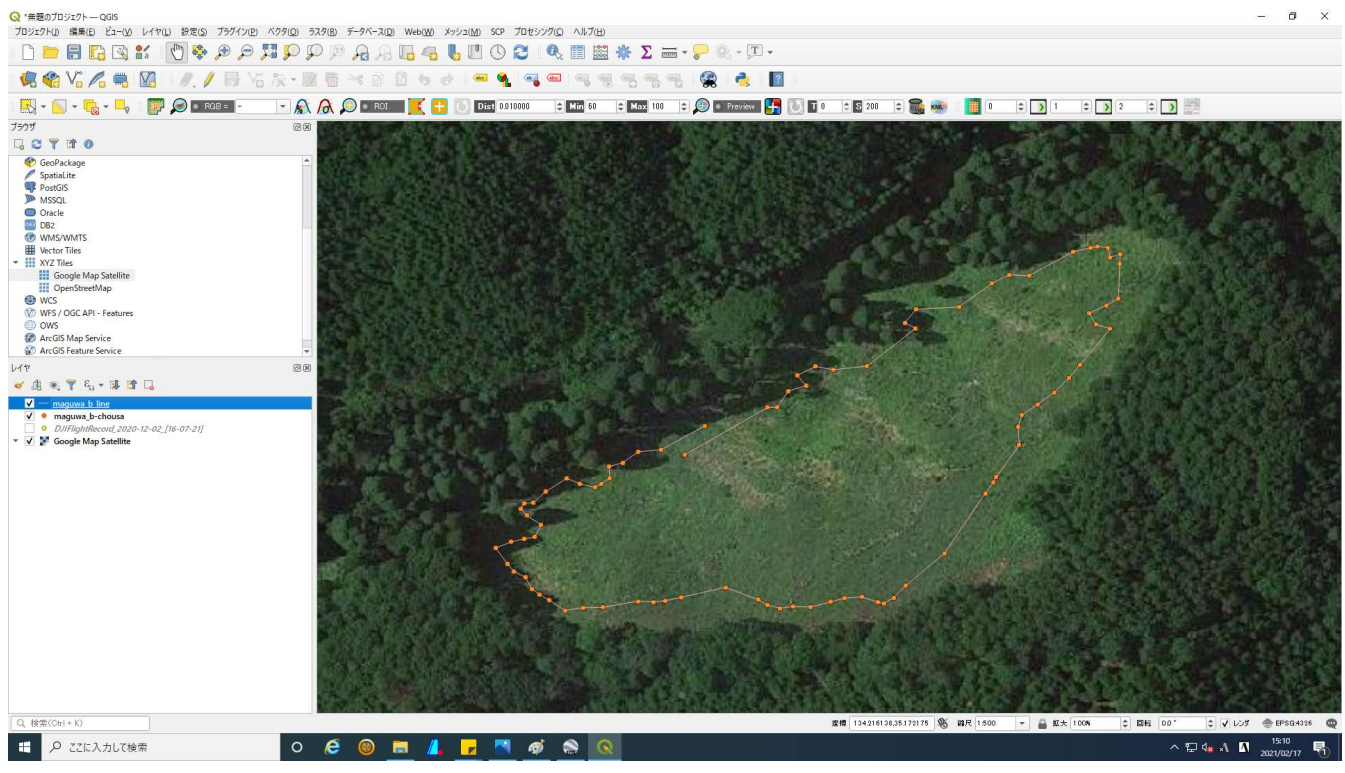

図 - 22 作成したミッション (csvファイルをQGISで表示)

編集したデータをklmファイルで保存する。

DJI GS PROにインポート可能なファイルは、klmファイル及びshpファイ ルであるが、shpファイルではミッション作成の素材として使用できない ウェイポイントとして認識される。

### オ ミッション作成

(使用ソフトウェア:DJI GS PRO)

DJI GO PROの有料機能 (試行版あり) である「KML/SHPファイルインポー ト機能」を使ってファイルをインポートし、各ポイントの機首方向(撮影方 向)を調整する。

ミッション作成手順は、以下の通り。

- (ア) 作成したフライトログファイルを、 DJI GS PRO にインポートする。
- (イ) インポートしたデータからマップを生成する。
- (ウ) 生成したマップを調整してミッションを作成する。

#### 注意事項

- ・ファイルをインポートする際は、iPad miniとPCが同じLANに接続されてい ることが必要。
- ・「KML/SHPファイルインポート機能」を購入しなくても、ファイルをイン ポートすることは可能。
- ただし、プレインストールされている試行版ではマップの生成は5回まで。 ・ KML/SHPファイルインポート機能でマップが生成できるファイルは、klm ファイル、shpファイルである。

ただし、shpファイルは各ポイントが独立しており、ラインとして利用す るためにはklmファイルとする必要がある。

# (ア) 作成したフライトログファイルのインポート

iPad mini及びPCを同じLANに接続し、作業を行う。

### ○ iPad mini (DJI GS PRO) の操作

- a GS PROを起動し、"ミッションリスト"をタップ。
- b "素材"タグを開く。
- c "ファイル"の、" 〉"をタップ。
- d "サーバー起動"をタップ。
- e URL、ユーザー名、パスワードが表示。

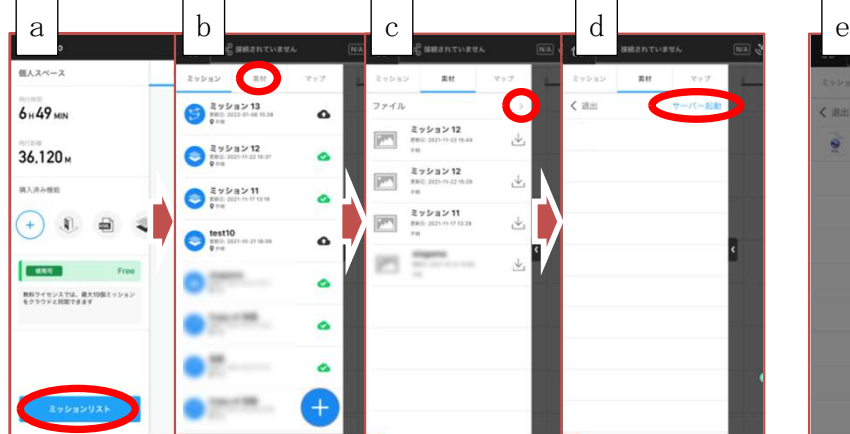

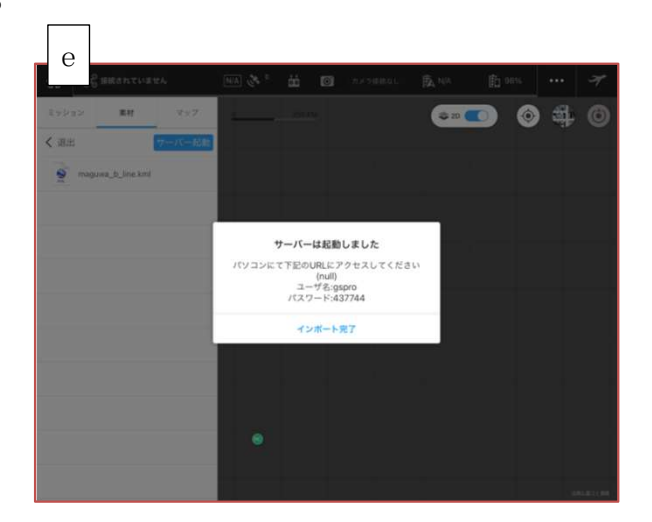

## ○ PCの操作

- a 「iPad mini(DJI GS PRO) の操作e」のiPad miniのURLを開き、 ユーザー名、パスワードを入力。
- b "Upload File.."をクリック。
- c 任意のファイルを選択。
- d 選択完了。
- e iPad mini にインポート完了。

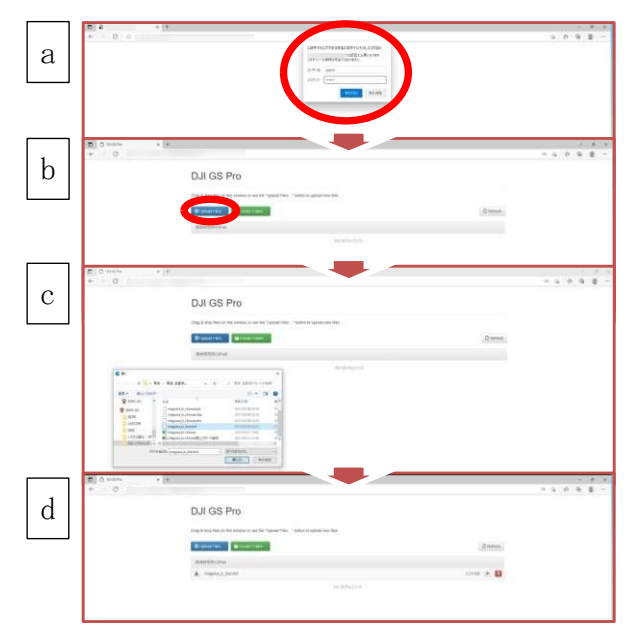

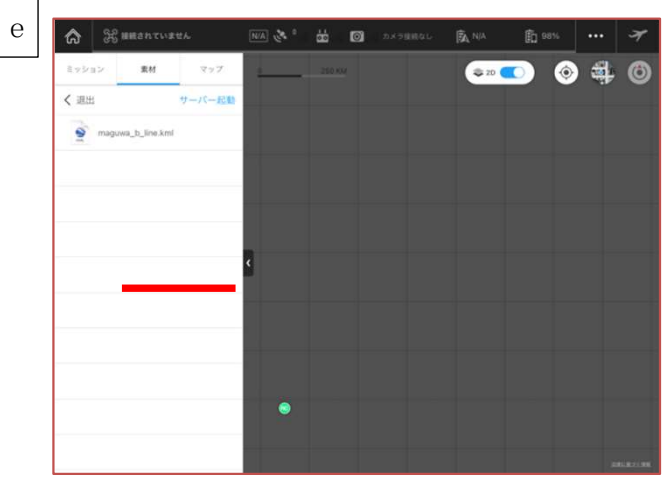

## (イ) マップの生成

DII GS PROにインポートしたファイルを基にマップを生成する。

- a "素材"タグ内の任意のファイルを左にスワイプ。
- b "インポート"をタップ。
- c "マップ"タグに新規のマップが生成。 生成されたマップファイルを左にスワイプ。
- d "新規ミッション"をタップ。
- e マップが表示(ミッションの作成画面)。

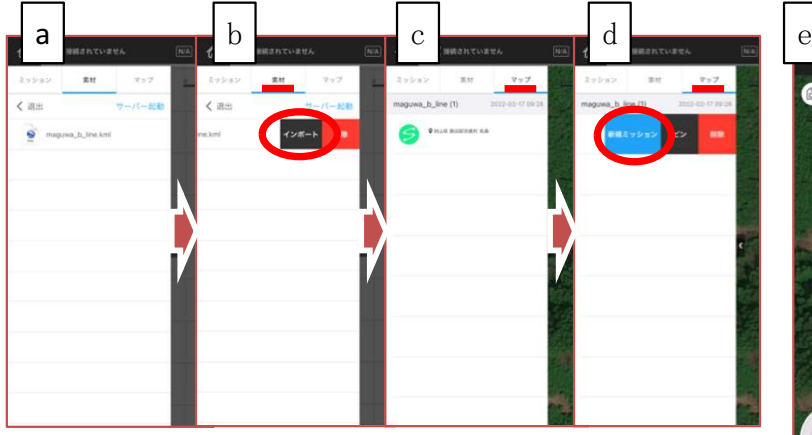

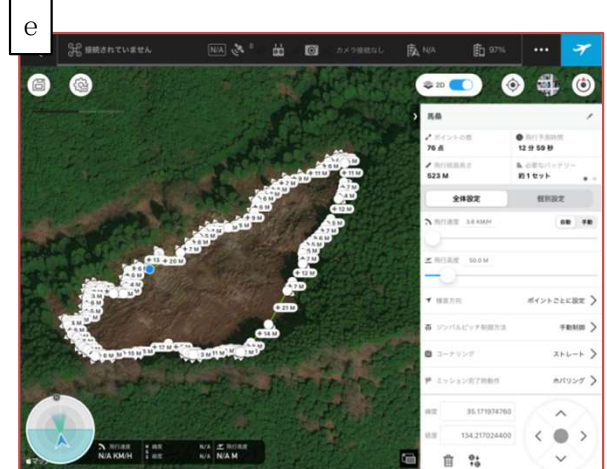

## (ウ) ミッションの作成

生成したマップを使い、ミッションを作成する。"全体設定"は速度、 ミッション完了後の動作等を、"個別設定"では、各ポイントの位置、高 度、機首方向等を設定する。

設定完了後に、保存するとミッションリストに登録される。

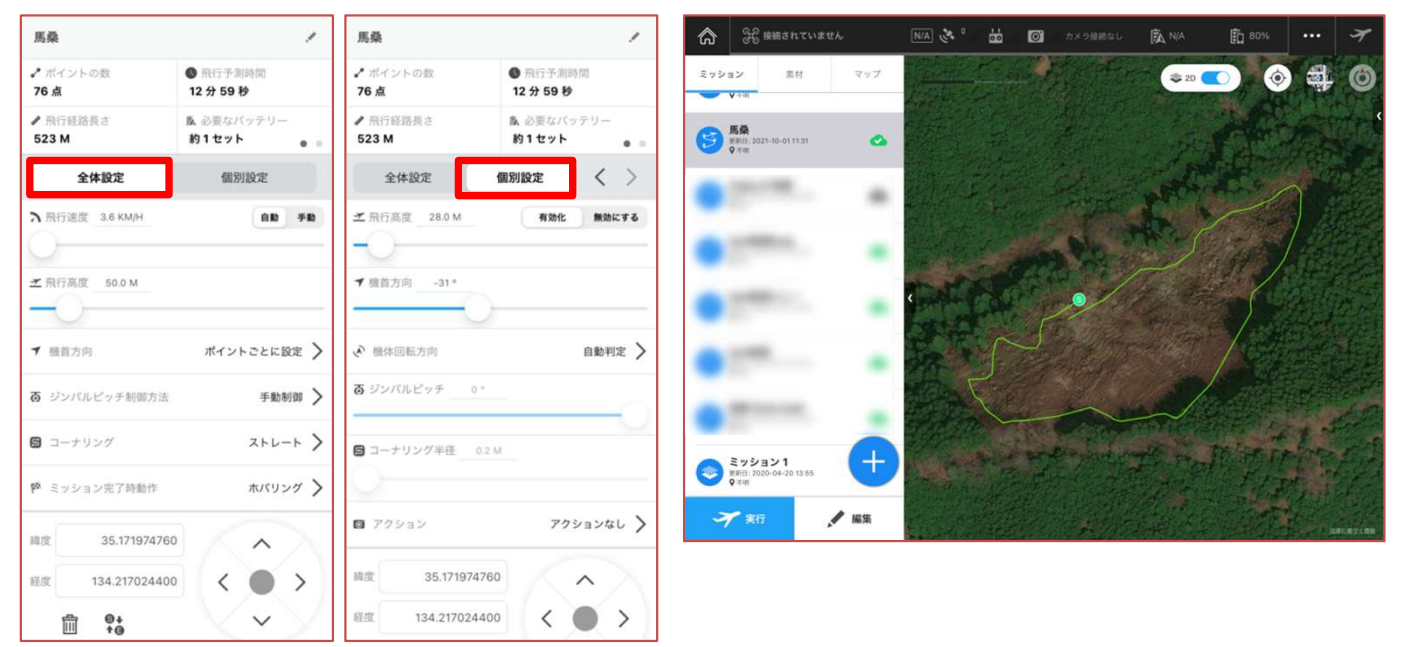

テスト飛行を行い、ポイント位置、高度、機首方向等を調整し、ミッショ ン作成完了。

自動飛行による点検では、 障害物の少ない箇所は、ズー ムを使わず編み目の状況まで 確認できました。障害物の多 く、侵入防止柵から離れて撮 影した箇所においても、ズー ム機能を使うことで編み目の 確認まで可能でした。

一方、下層植生が繁茂して いたり、侵入防止柵が蔓性植 物に覆われていると接近でき ても確認することができませ ん。UAVによる点検を導入 する場合は、侵入防止柵付近 まで下刈り作業を行ってくだ さい。

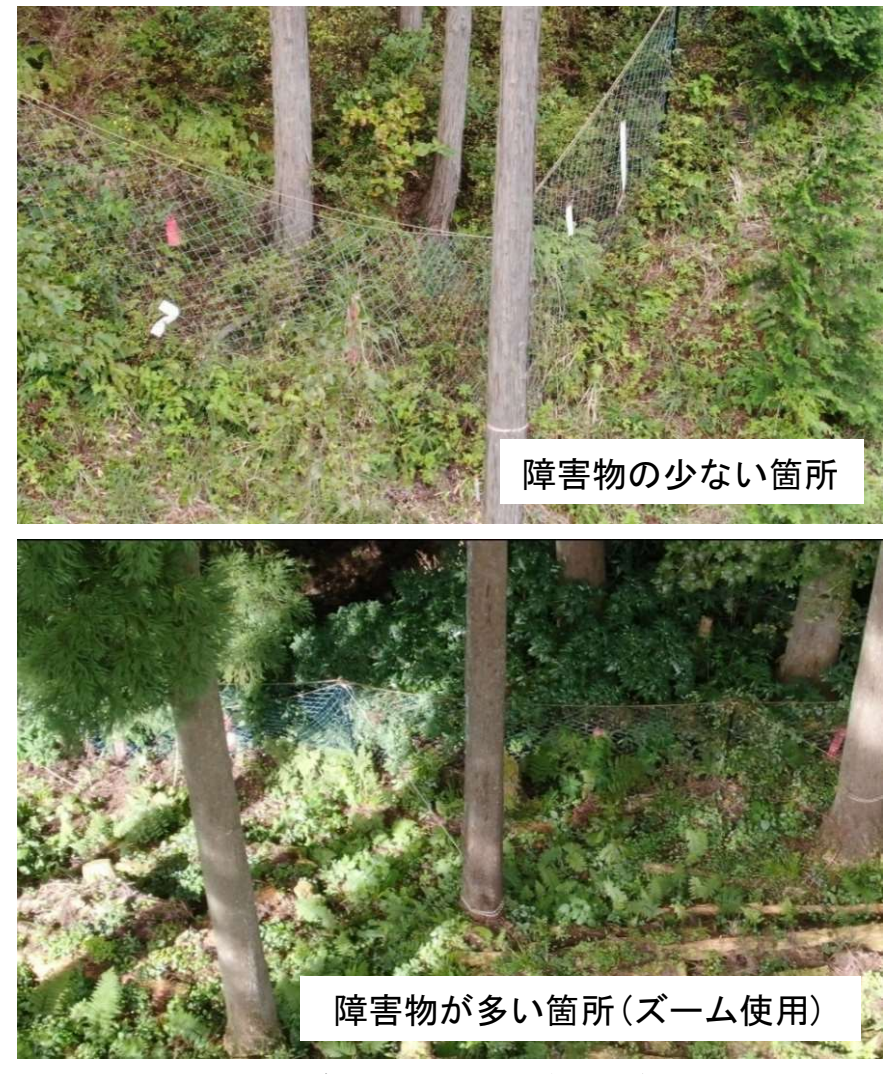

図 - 23 自動飛行による点検画像